# JD Edwards EnterpriseOne Tools

**Data Dictionary Guide**

**9.2**

9.2

Part Number: E53570-03

Copyright © 2011, 2022, Oracle and/or its affiliates.

This software and related documentation are provided under a license agreement containing restrictions on use and disclosure and are protected by intellectual property laws. Except as expressly permitted in your license agreement or allowed by law, you may not use, copy, reproduce, translate, broadcast, modify, license, transmit, distribute, exhibit, perform, publish, or display any part, in any form, or by any means. Reverse engineering, disassembly, or decompilation of this software, unless required by law for interoperability, is prohibited.

The information contained herein is subject to change without notice and is not warranted to be error-free. If you find any errors, please report them to us in writing.

If this is software or related documentation that is delivered to the U.S. Government or anyone licensing it on behalf of the U.S. Government, then the following notice is applicable:

U.S. GOVERNMENT END USERS: Oracle programs (including any operating system, integrated software, any programs embedded, installed or activated on delivered hardware, and modifications of such programs) and Oracle computer documentation or other Oracle data delivered to or accessed by U.S. Government end users are "commercial computer software" or "commercial computer software documentation" pursuant to the applicable Federal Acquisition Regulation and agency-specific supplemental regulations. As such, the use, reproduction, duplication, release, display, disclosure, modification, preparation of derivative works, and/or adaptation of i) Oracle programs (including any operating system, integrated software, any programs embedded, installed or activated on delivered hardware, and modifications of such programs), ii) Oracle computer documentation and/or iii) other Oracle data, is subject to the rights and limitations specified in the license contained in the applicable contract. The terms governing the U.S. Government's use of Oracle cloud services are defined by the applicable contract for such services. No other rights are granted to the U.S. Government.

This software or hardware is developed for general use in a variety of information management applications. It is not developed or intended for use in any inherently dangerous applications, including applications that may create a risk of personal injury. If you use this software or hardware in dangerous applications, then you shall be responsible to take all appropriate fail-safe, backup, redundancy, and other measures to ensure its safe use. Oracle Corporation and its affiliates disclaim any liability for any damages caused by use of this software or hardware in dangerous applications.

Oracle and Java are registered trademarks of Oracle and/or its affiliates. Other names may be trademarks of their respective owners.

Intel and Intel Inside are trademarks or registered trademarks of Intel Corporation. All SPARC trademarks are used under license and are trademarks or registered trademarks of SPARC International, Inc. AMD, Epyc, and the AMD logo are trademarks or registered trademarks of Advanced Micro Devices. UNIX is a registered trademark of The Open Group.

This software or hardware and documentation may provide access to or information about content, products, and services from third parties. Oracle Corporation and its affiliates are not responsible for and expressly disclaim all warranties of any kind with respect to third-party content, products, and services unless otherwise set forth in an applicable agreement between you and Oracle. Oracle Corporation and its affiliates will not be responsible for any loss, costs, or damages incurred due to your access to or use of third-party content, products, or services, except as set forth in an applicable agreement between you and Oracle.

# **Contents**

 $\overline{a}$ 

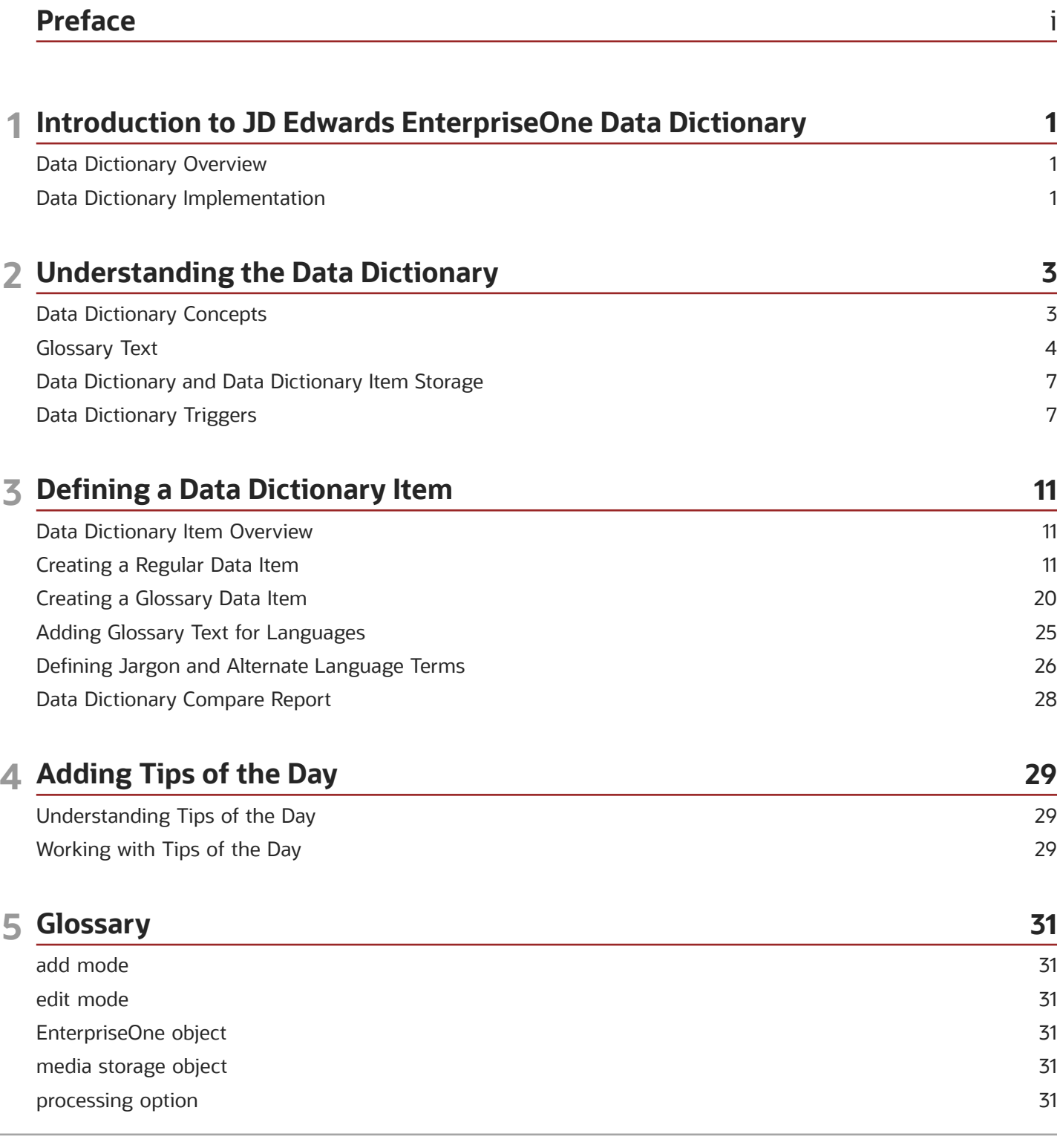

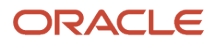

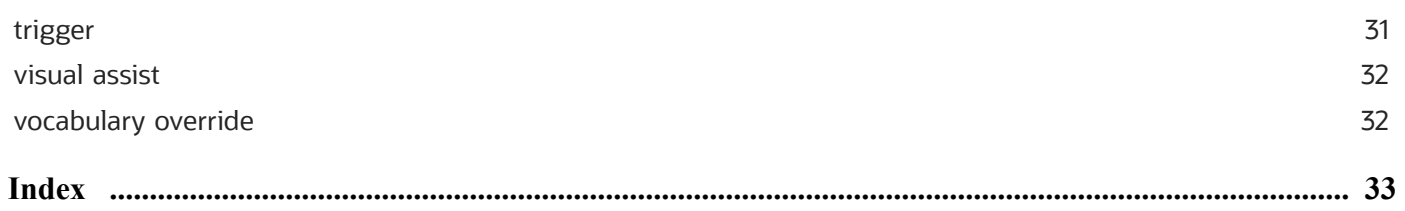

# <span id="page-4-0"></span>Preface

Welcome to the JD Edwards EnterpriseOne documentation.

### Documentation Accessibility

For information about Oracle's commitment to accessibility, visit the Oracle Accessibility Program website at *[http://](http://www.oracle.com/pls/topic/lookup?ctx=acc&id=docacc) [www.oracle.com/pls/topic/lookup?ctx=acc&id=docacc](http://www.oracle.com/pls/topic/lookup?ctx=acc&id=docacc)* .

### Access to Oracle Support

Oracle customers that have purchased support have access to electronic support through My Oracle Support. For information, visit *<http://www.oracle.com/pls/topic/lookup?ctx=acc&id=info>* or visit *[http://www.oracle.com/pls/topic/](http://www.oracle.com/pls/topic/lookup?ctx=acc&id=trs) [lookup?ctx=acc&id=trs](http://www.oracle.com/pls/topic/lookup?ctx=acc&id=trs)* if you are hearing impaired.

### Related Information

For additional information about JD Edwards EnterpriseOne applications, features, content, and training, visit the JD Edwards EnterpriseOne pages on the JD Edwards Resource Library located at:

*<http://learnjde.com>*

### **Conventions**

The following text conventions are used in this document:

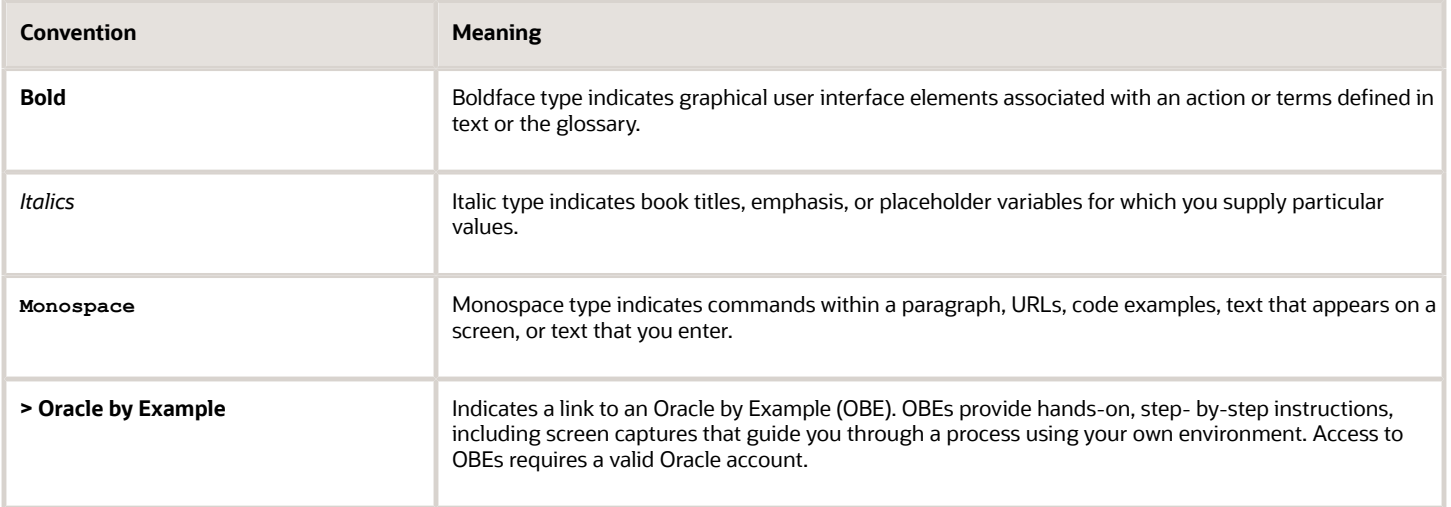

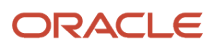

# **1 Introduction to JD Edwards EnterpriseOne Data Dictionary**

# <span id="page-6-0"></span>Data Dictionary Overview

The data dictionary in Oracle JD Edwards EnterpriseOne Tools is used to create or modify data dictionary items for use in JD Edwards EnterpriseOne applications. Data dictionary items not only define and describe data, but they also can trigger the runtime engine to react or process in certain ways by nature of their types. Furthermore, online help, error messages, term substitutions for different industries, and translations are all tied to data dictionary items.

# Data Dictionary Implementation

The following implementation steps need to be performed before working with JD Edwards EnterpriseOne Data Dictionary:

**1.** Configure Object Management Workbench.

<span id="page-6-1"></span>See *["Configuring JD Edwards EnterpriseOne OMW" in the JD Edwards EnterpriseOne Tools Object Management](olink:EOTOM00221) [Workbench Guide](olink:EOTOM00221)* .

**2.** Configure Object Management Workbench user roles and allowed actions.

See *["Configuring User Roles and Allowed Actions" in the JD Edwards EnterpriseOne Tools Object Management](olink:EOTOM00222) [Workbench Guide](olink:EOTOM00222)* .

**3.** Configure Object Management Workbench functions.

See *["Configuring JD Edwards EnterpriseOne OMW Functions" in the JD Edwards EnterpriseOne Tools Object](olink:EOTOM00223) [Management Workbench Guide](olink:EOTOM00223)* .

**4.** Configure Object Management Workbench activity rules.

See *["Configuring Activity Rules" in the JD Edwards EnterpriseOne Tools Object Management Workbench Guide](olink:EOTOM00224)*

**5.** Configure Object Management Workbench save locations.

See *["Configuring Object Save Locations" in the JD Edwards EnterpriseOne Tools Object Management](olink:EOTOM00225) [Workbench Guide](olink:EOTOM00225)* .

**6.** Set up default location and printers.

See *[JD Edwards EnterpriseOne Tools Report Printing Administration Technologies Guide](olink:EOTRP00108)* .

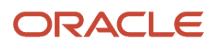

.

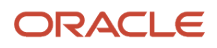

# **2 Understanding the Data Dictionary**

# <span id="page-8-0"></span>Data Dictionary Concepts

<span id="page-8-5"></span><span id="page-8-1"></span>JD Edwards EnterpriseOne Data Dictionary is a central repository that contains the data items used in the JD Edwards EnterpriseOne system. Data items are either *regular data items*, which are database items that used in applications and reports, or *glossary data items*, which are used primarily as message text.

Each regular data item in the dictionary is defined by a number of attributes that describe parameters, such as the data type, data length, and so forth. Most of the fields in JD Edwards EnterpriseOne applications are regular data items. Data item attributes define how the item should appear when placed on a form or report, including the title and whether to display default values. The system performs automatic error checking against these attributes when users enter values into JD Edwards EnterpriseOne applications (such as those in Accounts Payable or Sales Order Management) at runtime.

All regular data items have an associated glossary in which you can enter text. If the data item is included on a form, this text displays when the user presses F1, which is usually referred to as F1 Help, Item Help, or field-level help.

Regular data items are the foundation of JD Edwards EnterpriseOne objects. You create data items for use as fields on a form, columns in a table, fields in a business view (BV), members of a data structure, and fields on a report. When you access applications from a Microsoft Windows client, the applications access the data dictionary at runtime and immediately reflect modifications to data item attributes such as field descriptions, column headings, decimals, and edit rules. Once accessed, the data items are stored on the workstation in a permanent cache. This is done for performance, to decrease the traffic to the server for the data dictionary information. On the HTML client, the data dictionary is stored as serialized objects with the rest of the application specification information. If data items are changed, they must be regenerated for the applications to recognize the modifications.

This is a list of the parameters that define regular data items:

- <span id="page-8-4"></span><span id="page-8-3"></span><span id="page-8-2"></span>• Display Decimals
- File Decimals
- Alpha Description
- Data Type
- Size
- Glossary
- Allow Blank Entry \*
- Upper Case Only \*
- All Triggers \*
- Row and Column Headings \*

The application retrieves field information from the data dictionary. The parameters shown above with an asterisk (\*) can be overridden in Form Design Aid (FDA) and Report Design Aid (RDA). In these instances, the application retrieves the overrides, if any exist.

You create new data items and view existing ones with Object Management Workbench (OMW) or the Data Dictionary Application (P92001). After you create a data item, you can use the data dictionary to define jargon and language translations for it.

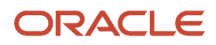

Use the data dictionary to create, view, and update attributes for data items. You can copy a data item with similar attributes and modify it for your specific needs. This method can be quicker and easier than creating a new data item, but if you use this method you must distinguish between the original data item and the copied data item. You distinguish between them by modifying the alias.

<span id="page-9-1"></span>Changing the type and attributes of a data item might affect how the data is stored and cause discrepancies among records.

<span id="page-9-2"></span>**Note:** The data dictionary does not verify whether a data item is used by an application when you delete an item. If you delete a data item that an application uses, that application will fail.

*Glossary data items* are items that cannot be attributes in tables. Glossary data items are typically used as messages in the JD Edwards EnterpriseOne system and do not use all of the fields that are required for regular data items. For this reason, glossary data items use the Data Dictionary - Glossary Items Application (P92002) to add or modify glossary item text, whereas regular data items use the Data Dictionary Application (P92001).

# <span id="page-9-0"></span>Glossary Text

This section discusses glossary text and text substitution.

Glossary text is used to describe regular data items or to define the text for messages and processing option help. There are two types of glossary text:

- Data item glossary text.
- Glossary item glossary text.

Both glossary text types have User Defined Code (UDC) values that further categorize them into glossary groups.

### Data Item Glossary Groups

Regular data items use UDC H95/DG to designate the type of data item, which determines how the data item is used in JD Edwards EnterpriseOne. This table shows the codes for data item glossary groups.

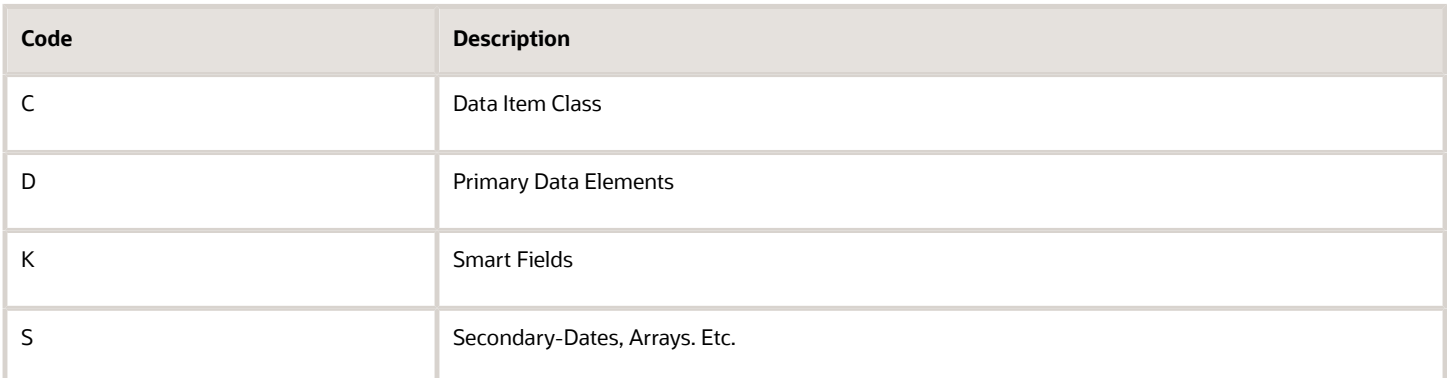

If a data dictionary data item is used on a form, the glossary text displays when you click the Item Help option.

Glossary groups D and S are the only types that have columns in database tables. Glossary group S is for data item arrays such as Address Line (ADD), which is the parent data item for Address Line data items AddressLine1 (ADD1) through AddressLine15 (ADD15).

### Glossary Item Glossary Groups

Glossary data items are used for messages and processing option help text and do not use all the fields that are required for regular data items. Glossary items use UDC 98/GG to designate the type of glossary item, which determines how the item can be used. Glossary data items cannot be attributes in tables. Examples of glossary item types include:

- Interactive error, warning, or information messages.
- Processing option help.
- Log messages.
- Batch error messages.
- Workflow messages.

Glossary items are usually designated as types E, H, X, or Y, although other types are available.

### Glossary Group E

Glossary group E designates interactive error, warning, and information messages. Interactive messages display during runtime, based on actions taken by the user.

### Glossary Group H

Glossary items assigned to glossary group H are used for Item Help in processing options. The glossary item is designated as the Help Override Data Item in the processing option template. For example, processing option template T01012 uses glossary item S0101205 for the Search Type processing option. The following glossary text displays for Search Type when you access the Address Book Revisions (P01012) processing options:

"Use this processing option to specify the default value that is used in the Search Type field on the Work with Addresses form. Use the visual assist for a list of valid search types. If you leave this processing option blank, the system uses \* as the default value. The \* instructs the system to locate all address book records."

See *["Defining a Processing Options Data Structure \(Template\)" in the JD Edwards EnterpriseOne Tools Data Structure](olink:EOTST00019) [Design Guide](olink:EOTST00019)* .

### Glossary Group X

JD Edwards EnterpriseOne has a variety of log files which provide information about the system operations. Depending on its purpose, a log file can contain a list of events that have occurred, along with problems, failures and warnings. Log messages are glossary items assigned to glossary group X.

### Glossary Group Y

Glossary group Y is described as PPAT Level Messages. PPAT is an acronym for People, Places, and Things. Glossary group Y is used for batch level-break messages and workflow messages. These messages display in the Employee Work Center.

Batch error messages are sent to the Work Center after a batch job has completed. Batch error messages are level-break messages because most batch errors are created by edits that occur at level breaks in the entire batch process. Level-

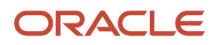

break messages can be action messages, which contain a shortcut to an application and require action on the part of the user, or non-action messages, which can be messages that instruct the user to review some information.

See *["Defining Batch Error Messages" in the JD Edwards EnterpriseOne Tools Report Design Aid Guide](olink:EOTRD00555) .*

Workflow messages are sent to the Work Center by Action or Information tasks in a workflow process. Action and Information tasks can be configured to use a message template. You create message templates as type Y glossary items.

See *["Setting Up Message Templates" in the JD Edwards EnterpriseOne Tools Workflow Tools Guide](olink:EOTWK00062)* .

### Text Substitution

You can make the description and message text for glossary items more specific by using text substitution. Textsubstitution messages enable variable text to be inserted into the glossary text at runtime. Text substitution provides a method to display the same basic message with some values that vary. For example, suppose a user enters an invalid search type in a field. The following error message appears: "Search type xx is not contained in the 00 ST table." The xx in the message will be replaced by the search type the user entered.

Text-substitution uses placeholders in the glossary text for values that will be substituted at runtime. The placeholders are indicated by an ampersand (&) and a number to mark the places where substitutions are to occur. For example, in the message "Batch &1 is out of balance by &2," the system replaces &1 with the actual batch number and replaces &2 with the amount that the batch is out of balance. The &1 and &2 placeholders indicate where the message text can vary each time that the message appears. Text-substituted values are defined by data dictionary items in a data structure. The data structure is associated with the glossary item using different methods, depending on the glossary type.

You can create text substitution glossary text for the following glossary types:

- Interactive error, warning, and information messages.
- PPAT Level messages (Batch messages and workflow messages).

### Interactive Error, Warning, and Information Messages

For text-substituted error, warning, and information messages (glossary group E), you add a glossary data item to the data dictionary to define the glossary text and attach a pre-defined data structure to the message.

### Workflow Messages

The data items in text-substituted workflow messages (glossary group Y) are limited to the data items in the JD Edwards EnterpriseOne workflow data structures. As with other glossary item types, you define the glossary text in the data dictionary, but you do not use the data dictionary to attach a data structure for the text-substituted values. You use the Workflow Tool to attach the glossary item to an Action or Information task in a workflow process and then map the text-substitution placeholders to values in the workflow data structures.

See *["Configuring an Information or Action Task" in the JD Edwards EnterpriseOne Tools Workflow Tools Guide](olink:EOTWK00113)* .

### Batch Level-Break Messages

For batch level-break messages (glossary group Y), you add a glossary data item to the data dictionary to define the glossary text. If a data structure does not exist with all the data items that are required for the text substitution, you must create one and then create a type definition of the data structure to include in the associated business function. You must have a C business function for each level break message.

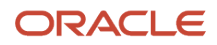

See *["Defining Batch Error Messages" in the JD Edwards EnterpriseOne Tools Report Design Aid Guide](olink:EOTRD00555)* .

# Data Dictionary and Data Dictionary Item Storage

This section discusses data dictionary and data dictionary item storage.

Data dictionary items reside on enterprise (logic) servers in relational database tables. Workstations retrieve from the publisher data dictionary (the relational database tables) only those data items that are necessary for the applications being used. Data item retrieval occurs when you use an application for the first time after installing JD Edwards EnterpriseOne. The data dictionary information is stored on each workstation in a permanent cache under the same local path code and spec directory as these global tables:

- <span id="page-12-0"></span>• glbltbl.xdb (references for the data)
- glbltbl.ddb (the data items)

**Note:** *["Administering the Data Dictionary" in the JD Edwards EnterpriseOne Tools Runtime Administration Guide](olink:EOTRA00243)* .

# Data Dictionary Triggers

This section discusses:

- <span id="page-12-1"></span>• Data Dictionary triggers overview.
- Default value triggers.
- Visual assist triggers.
- Edit rule triggers.
- Display rule triggers.
- Next number triggers.
- Smart field triggers.

### Data Dictionary Triggers Overview

A *trigger* is an editing or display routine that is attached at the dictionary level and initiated at runtime. Triggers are reusable objects and, therefore, automatically associated with each application that uses the data item. Triggers save time and increase the usefulness of the code because you can create the business logic only once and then use it within multiple applications. Triggers ensure accuracy and integrity of data across all applications.

Use triggers to perform these tasks:

- Establish field default values.
- Link data items to a user-defined code (UDC) table of values.
- Activate a visual assist search program when a user positions the cursor in a field.
- Establish rules and procedures that are embedded in the editing and formatting of the data for a field.
- Determine a next number scheme that developers should use when assigning a number to data.

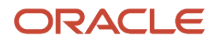

Although you can override any of these triggers in Form Design Aid (FDA), you should anticipate how the data item will most often be used to reduce the need for overrides.

# Default Value Triggers

A *default value trigger* is the value assigned to the object based on that data item when the object is blank.

### Visual Assist Triggers

A data item with an associated *visual assist trigger* displays the visual assist button at runtime. These types of visual assist triggers are available:

• Search form

<span id="page-13-2"></span>This visual assist loads the selected search & select form to assist users in selecting values. The search & select form must exist before you attach a search form trigger. Also, the form must display table values only; it cannot display UDC values.

• Calculator

This visual assist provides an on-screen calculator to assist users in deriving mathematical values.

• Calendar

This visual assist provides an on-screen calendar to assist users in selecting dates.

• Universal time

<span id="page-13-1"></span><span id="page-13-0"></span>This visual assist provides an on-screen clock and calendar to assist users in selecting times and dates.

### Edit Rule Triggers

Use *edit rule triggers* to validate field values that are based on business functions or rules (logic that you write yourself). For example, you can define an edit rule trigger that performs these tasks:

- Validates and compares a field with a particular value.
- Ensures that a field value is within a specified range of values.
- Links a field to a specific UDC search & select form.
- Checks for Y and N values.

To base the trigger on a business function, the business function must already exist. To base the trigger on a rule, build the validation logic at the time that you define the trigger.

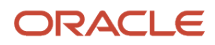

## Display Rule Triggers

Use a *display rule trigger* to format data. You attach a display rule trigger based on either a business function or a UDC. To base the trigger on a business function, the business function must already exist. To base the trigger on a rule, indicate the formatting at the time that you define the trigger with one of these codes:

• \*RAB

<span id="page-14-0"></span>Right-adjusts the value and precedes it with blanks.

• \*RABN

Right-adjusts the value and precedes it with blanks.

- \*RAZ
	- Right-adjusts the value and precedes it with zeroes. For example, Company appears as 00001.
- CODE

Uses the specified edit codes to format numeric fields. See UDC 98/EC for a list of valid codes.

• MASK

No longer supported.

• LMASK

Embeds leading masks (\*'s) within the data when it appears in the web client and UBE reports. For example, to display a credit card number with embedded asterisks, the mask parameter would appear as in this example: \*\*\*\*\*\*\*\*1234, where the number 4 in the parameter setting corresponds to the number of trailing digits that are unmasked. Make sure that this number is lower than the length of this data item. Mask can be used only with string data item types.

### Next Number Triggers

The *next number* trigger controls the automatic numbering for such items as new general ledger account numbers, voucher numbers, and address numbers. It enables you to specify the numbering system code to use and automatically increments numbers to reduce transpositions and keying errors.

Use the next number trigger to enter a default value in a numeric data item if the user does not enter a number. Next numbers are assigned from an array. The combination of system code and index defines how the next number will be assigned by the system.

F0002 has this logic:

• One record per system and 10-element array.

<span id="page-14-1"></span>The key to F0002 is system code. The table includes 10 columns for individual next number elements. The system uses each of these elements for a specific hard code within the applications for that system code. For example, if you specify system code 09 in the next numbers trigger, six rows are populated and four are blank. The system uses each of these coded, populated rows as hard code. The first row defines New

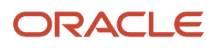

Account ID. Within JD Edwards EnterpriseOne applications that create new accounts, the system retrieves the account number from system 09, row 1 of the F0002 table. Row 2 contains Journal Entries. In a master business function that creates journal entry documents, the system retrieves the document number from system 09, row 2 of the F0002 table.

If you specify system 04 in the Next Numbers trigger, the system uses a separate set of rows that have hard codes for use within system 04.

• Check digits.

<span id="page-15-0"></span>Check digits (sometimes called a Modulus 11 check) enable you to specify whether the system adds a number to the end of each next number that it assigns.

For example, if you are using check digits and the next number is 2, the system adds a check digit such as 7, making the last two numbers 27. Check digits provide a method of randomly incrementing numbers to prevent the assignment of transposed numbers. In the algorithm in this topic, the system would never assign next number 72 while the check digits feature is activated.

### IBM Modulus 11 Self-Check Algorithm

Each position in the base number has a weight factor. Modulus 11 counts positions from the right-most digit (not including the check digit).

The Modulus 11 weight factors are 2, 3, 4, 5, 6, 7, 2, 3, 4, 5, 6, 7, 2, 3, 4, 5, 6, 7, 2 for positions 1 to 31, respectively.

After you set next numbers, do not change them. If you change next numbers, these issues might occur:

- System performance will be affected.
- Next numbers functionality will not duplicate numbers; when it reaches the maximum, it will start over.
- You will not be able to change position or add a new entry without modifying the program.

Next numbers connect to the data. A data item in the data dictionary points to the next numbers system which you can manipulate with the Next Numbers application (P0002).

## Smart Field Triggers

*Smart fields* are data items with attached business functions. The business functions include named mappings, which simplify the process of choosing a data item with particular functionality. End-users do not need to know which business function to use and what parameters to pass; instead, the user simply selects a data item that has this information. Smart fields can be used in all section types in Report Design Aid (RDA). For example, you can use smart fields to derive a column heading or an object value in a tabular section. Smart fields are always in glossary group K.

# **3 Defining a Data Dictionary Item**

# Data Dictionary Item Overview

The JD Edwards EnterpriseOne Data Dictionary includes two types of data items:

- <span id="page-16-0"></span>• Regular data items
- Glossary data items

*Regular data items* have definitions and attributes that determine how you can use them on reports and forms. The specifications for these data items are stored in database tables and include information such as the type of item and its length. Regular data items can have glossary text as part of the data item definition. The glossary text is used to describe the item and how it is used and is stored in database tables with the other data item attributes.

*Glossary data items* are typically used for messages and, consequently, do not require all the fields and attributes of regular data items. Unlike regular data items, the attributes for glossary data items are not stored in database tables. Although they are part of the data dictionary, you create and access glossary data items differently from regular data items.

# <span id="page-16-1"></span>Creating a Regular Data Item

This section lists the forms used to create a regular data item, and discusses how to create a regular data item.

When you add a new data dictionary item in Object Management Workbench (OMW), the system prompts you to indicate whether the item will be a regular data item or a glossary data item.

You use the Data Dictionary Application (P92001) to create regular data dictionary items and the Data Dictionary - Glossary Items Application (P92002) to create glossary data items. It is recommended that you access these applications from OMW, but you can also access them from selections on menu GH951 in JD Edwards Solution Explorer.

### Forms Used to Create a Regular Data Item

Select a project in OMW. If a project is not selected, the data item will be added to your Default project. Alternatively, you can access the Data Dictionary Application (P92001) from JD Edwards Solution Explorer.

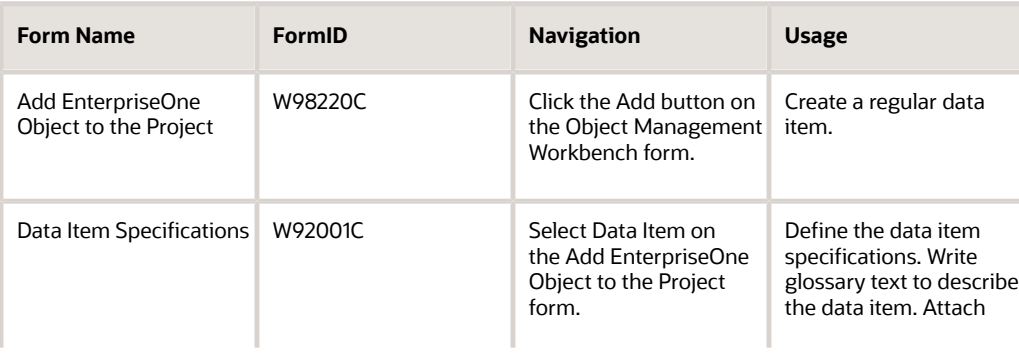

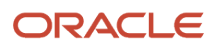

<span id="page-17-2"></span>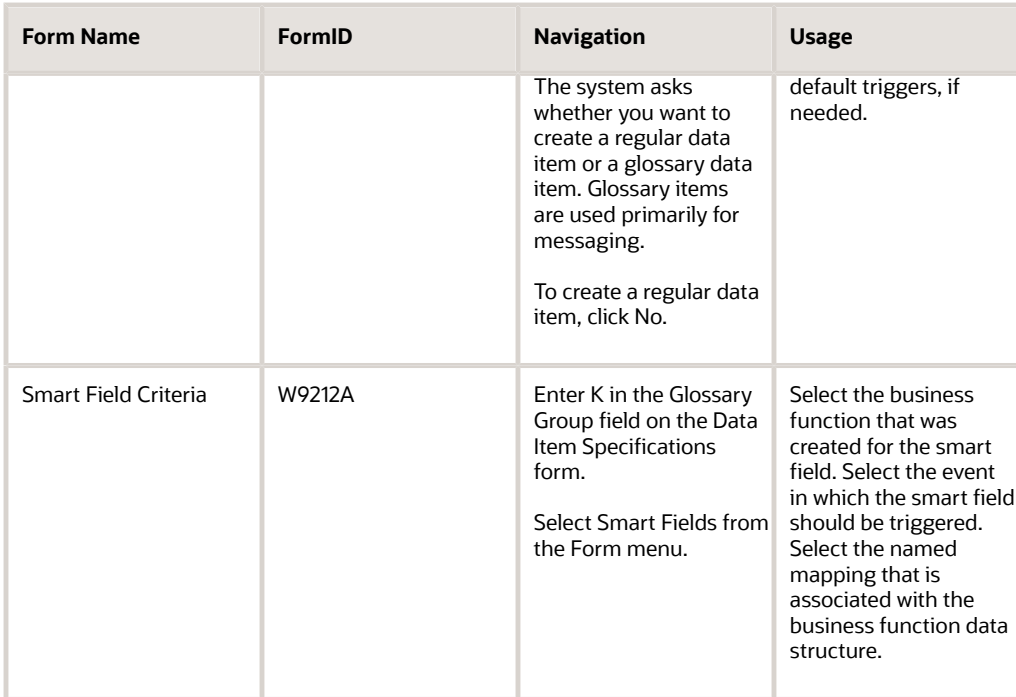

## Creating a Regular Data Item

<span id="page-17-1"></span><span id="page-17-0"></span>Access the Data Item Specifications form.

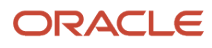

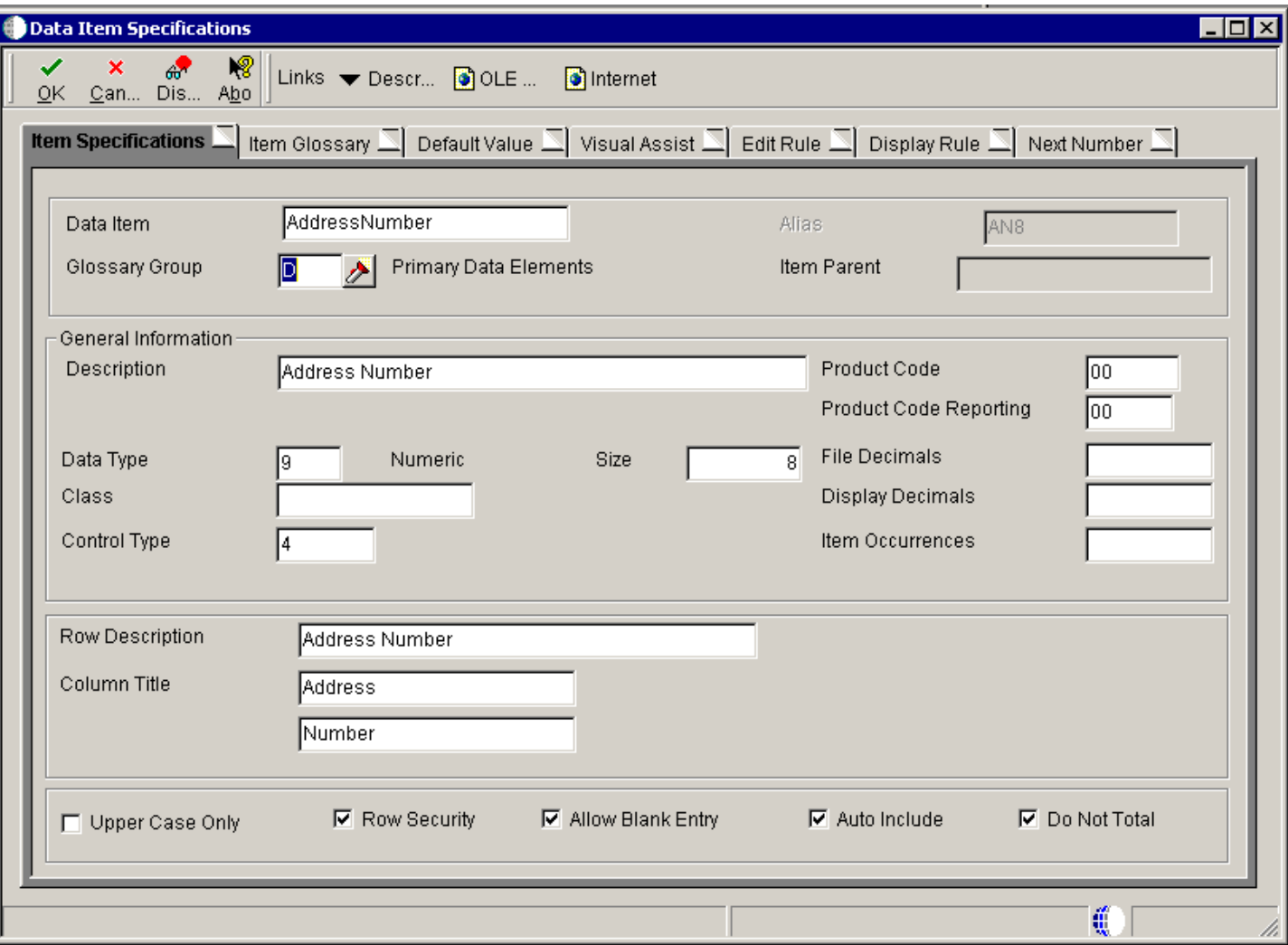

### Item Specifications

This section describes the fields on the Item Specifications tab.

#### **Data Item**

Enter a text string used to identify the data item. The text string can be up to 32 characters long. Blanks and the characters %, &, and + are not allowed. The field cannot be changed after you save the data item.

#### **Alias**

Enter a code that identifies and defines a unit of information. It is an alphanumeric code up to eight characters long that does not allow blanks or special characters such as %, &, or +. You create new data dictionary items using system codes 55-59. You cannot change the alias.

Within the data dictionary, all data items are referenced by this four-byte data name. As they are used in database tables, a two-character prefix is added to create unique data names in each table specification (DDS).

#### **Glossary Group**

Enter a code that indicates the type of data item. The code is validated against UDC H95/DG. Items in glossary groups C, D, K, or S can be included in database tables. Items in other glossary groups (for example, error messages) cannot be added to a table.

#### **Item Parent**

For data items in glossary group S (Secondary-Dates, Arrays, Etc.), enter the parent data item for each secondary data item.

#### **Description**

Enter a case-sensitive description for the data item. The system uses this name to search for similar data items. To enter an alpha description, follow these conventions:

- Dates: Begin all date fields with the word *Date*.
- Amounts: Begin all amount fields with the word *Amount*.
- Units: Begin all unit, quantity, and volume fields with the word *Unit*s.
- Name: Begin all 30-byte description fields with the word *Name*.
- Prompt: Begin any Y/N prompting field with the word *Prompt*.
- Address Number: Begin all address numbers (employee, customer, owner) with the words *Address Number*.

#### **Product Code**

Select a product code from the 55-59 client reserved range.Business partners should use product codes in the following ranges:

- L00 through L99
- M00 through M99
- P00 through P99

#### **Product Reporting Code**

Select a product code that indicates where the reporting data resides.

#### **Data Type**

Enter an identifier of the style or classification of data, such as numeric, alphabetic, and date. Do not change the data item data type if it is used within an existing application. Data types include these:

- Character: A single letter, always the size of one.
- Date: A date.
- Integer: An integer.

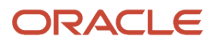

- Character (Blob): An item that can be translated from EBCDIC (8-bit character code commonly used on IBM mainframes) to ASCII (7-bit character code).
- Binary (Blob): An item that cannot be translated, appears in machine code, and is found as an executable file under Win.help.
- Binary: An option that represents two choices.
- It is usually a combination of the digits 1 and 0 to represent on and off or true and false.
- String: An item that is always the same size or length.
- Variable String: An item of variable size.
- JDE UTime: An item that enables business processes to span several time zones by coordinating workstations to Universal Coordinated Time.
- Identifier (ID): An item that is used within the program logic for controls.
- An ID is used to write a C program and reference third-party software that returns a pointer. An API then saves the pointer that references the ID. The parameter that the system passes to the C program is the ID. ◦ Numeric: A long integer.

#### **Size**

Enter a value that indicates the field size of the data item.

All amount fields should be entered as 15 bytes, 0 decimals, and the data item type should be P (packed).

#### **File Decimals**

Enter a value that indicates number of stored positions to the right of the decimal of the data item.

#### **Class**

Enter a code that defines the data item class. The class defines the essential attributes and characteristics of a data item and is informational only.

Item classes are used to group data dictionary items together. For example, the item class QTYINV is used to group quantity fields. This allows for all of the fields within the item class to have the same decimal precision.

#### **Display Decimals**

Enter a value that designates the number of decimals in the currency, amount, or quantity fields the system displays. For example, U.S. Dollars would be two decimals, Japanese Yen would be no decimals, and Cameroon Francs would be three decimals.

#### **Control Type**

Enter a code that defines the type of graphical user control that is associated with the data item. For example, a data item can appear as a push button, check box, and so on.

Control type is used by Form Design Aid (FDA) to automatically add the correct control to a form for a specific data item. For example, if a data item will normally be used as a check box, then the Data Dictionary control type should be a check box. When you use Quick Form, the data item will appear as a check box control instead of a generic edit on the form.

You can override this setting in FDA; however, you should anticipate how it will most commonly be used to reduce the need for overrides.

#### **Item Occurrences**

Enter a value that indicates the number of array elements to create, which in turn will create child items (one child per array element).

Item occurrences enables you to create an item as a child of another item. The data dictionary verifies that attributes are consistent between the parent and the child. If you change the parent item, the changes are duplicated in the child items. The data item names use the parent data item name and a number, such as a parent item ABC and child items ABC1, ABC2, and so on.

The array data item names are restricted to certain lengths depending on the number of array elements:

- 3 bytes 1 to 9 elements
- 2 bytes 10 to 99 elements
- 1 byte 100 to 999 elements

#### **Row Description**

The row description identifies fields on forms and reports. This description is for the base language only, unless you update the description for another language. It should be less than 35 characters. Use abbreviations whenever possible. Common abbreviations are:

- U/M: Units of measure
- YTD: Year-to-date
- MTD: Month-to-date
- PYE: Prior year end
- QTY: Quantity
- G/L: General ledger
- A/P: Accounts payable
- DEPR: Depreciation

#### **Column Title**

Enter text to display on the first line of descriptions that are used in column headings on a report or form. This description is for the base language only, unless you update the description for another language.

This description should be no larger than the data item size, if possible. If the column heading is only one line, it should be placed in this column. Use the second line of the Column Title when one row is insufficient.

#### **Upper Case Only**

Set this flag to indicate whether the data item will accept lowercase text. If the value of this field is a Y, the user cannot enter lowercase characters into a control based on this data item.

#### **Row Security**

Set this flag to indicate whether the field can be used in setting up row security.

You can create protected data names by using \$xxx and @xxx, where you define xxx.

The alias cannot be changed.

#### **Allow Blank Entry**

Set this flag to indicate whether blank values can be written to the database. Select this option to allow blank entry under these conditions:

- If the field is edited against a user defined code (UDC) table, a blank value will be allowed regardless of whether a blank value is valid for the table.
- $\,\circ\,\,$  If the field is specified to be a mandatory entry, a blank value will be allowed as a valid entry.

#### **Auto Include**

Set this flag to indicate whether this column should be automatically included in all database fetches to tables that contain this item. This option should only be selected for items that are essential for certain database trigger processes or security validation.

#### **Do Not Total**

Enter a value that identifies data items that are applicable to one of the development platforms only. Valid values are:

1 – The system only.

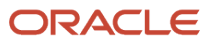

#### 2 – AS/400 only.

Blank – data item is valid for both platforms.

The system makes this flag available for entry if the data item is of type numeric. When you select this option, the data item is marked Not to total. When this item is used in a report, the item property *Suppress At Total* is marked.

### Item Glossary

This section describes the fields on the Item Glossary tab. For regular data items, glossary text describes the data item or how it is used.

#### **Data Item**

The Data Item name is created on the Item Specifications form and cannot be changed.

#### **Alias**

The Alias is created on the Item Specifications form and cannot be changed.

#### **Text**

Enter glossary text for the data item. When the data item is used as a field on a form, the glossary text displays when you press F1 (which is called Item Help or F1 Help). For example, the glossary text for Address Number (AN8) is: "A number that identifies an entry in the Address Book system, such as employee, applicant, participant, customer, supplier, tenant, or location."

### Default Value

This section describes the fields on the Default Value tab.

Specify whether there is a default value for the data item. The default value is the value assigned to the data item when it is used on a form, assuming that the field is blank when the form is launched. Choose from the following Default Value options:

#### **No Default Value**

Select this option if you are not assigning a default value to the data item.

#### **Default Value**

Select this option if you are assigning a default value to the data item. When you select this option, a field appears for you to enter the default value.

The default value is used as the initial value on the data entry screen for the data item. The value entered must be the exact same length as the data item size.

Place single quotes around the value if it contains any embedded blanks. The keywords \*BLANKS and \*ZEROS can be used as the default value. When entering a numeric data item with default values, the redisplay of the data item suppresses all leading zeros.

CAUTION: If a blank entry is allowed, default values should not be used.

### Visual Assist

This section describes the fields on the Visual Assist tab.

Indicate whether the field will have a visual assist when the data item is used on a form. A field with a visual assist displays the visual assist button at runtime. Choose the type of visual assist from the following options:

#### **No Visual Assist**

Select this option if there is no visual assist.

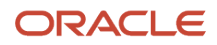

#### **Calculator**

Choose this option to assign a calculator to the data item. Use the Calculator visual assist on all numeric data items where a user might need to enter an amount.

#### **Calendar**

Choose this option to assign a calendar to the field. Use the Calendar visual assist on all data items where a user might need to enter a date.

#### **Search Form**

Choose this option to assign a search form to the data item. When you choose the Search Form option, a Browse button appears. The Browse button enables you to locate and select a specific Search & Select form to assign to the data item.

A field with an associated search form enables you to find a value while entering data. For example, the data item *AddressNumber* (AN8) has the Address Book Master Search form (W0101SA) assigned as a visual assist so that users can search for a specific address number when entering data on a form.

#### **EnterpriseOne UTime**

Choose this visual assist if you want the data item to allow business processes to span several time zones by coordinating workstations to Universal Coordinated Time.

### Edit Rule

This section describes the fields on the Edit Rule tab.

Indicate whether there is an edit rule for the data item. Edit rules validate the values that users enter into fields on a form. Choose from the following Edit Rule options:

#### **No Edit Rule**

Select this option if you are not assigning an edit rule to the data item.

#### **Business Function**

Select this option to assign an edit rule that is based on a business function procedure. Use a business function when you need special processing that cannot be done through one of the five Display Rules. For example, if you want to format the appearance of an account number, attach the Display Account Number business function.

When you select the Business Function option, a Browse button becomes available. Use the Browse button to access the Business Function Search form, which enables you to locate and select a business function for the edit rule.

#### **Rule**

Select this option to assign a pre-defined edit rule. You can enter the edit rule into the field that becomes available when you choose this option or use the visual assist to view and select an edit rule from UDC H98/ER. The available edit rules are:

- EQ: Equal
- GE: Greater or Equal
- GT: Greater
- HNDL: Table Handle
- LE: Less Than or Equal
- LT: Less Than
- NE: Not Equal
- NRANGE: Not Between
- RANGE: Between
- UDC: User Defined Code

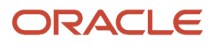

- VALUE: In a List
- ZLNGTH: Allocated Length (VARLEN flds)

When you specify an edit rule, one or two fields become available, depending on which edit rule you select. These fields enable you to enter the parameters that are passed to the edit rule. For example, if you select EQ (Equal), a field displays which enables you to enter the value that is passed to the edit rule at runtime. If you select RANGE or NRANGE, two fields become available which enable you to enter the lower and upper values for the range.

### Display Rule

This section describes the fields on the Display Rule tab.

Indicate whether there is a display rule for the data item. Display rules are used to format the data in a field. Choose from the following Display Rule options:

#### **No Display Rule**

Select this option if you are not assigning a display rule to the data item.

#### **Business Function**

Select this option to assign a display rule which is based on a business function. Use a business function when you need special processing that cannot be done through one of the five pre-defined Display Rules. For example, if you want to format the appearance of an account number, attach the Display Account Number business function.

When you select the Business Function option, a Browse button becomes available. Use the Browse button to access the Business Function Search form, which enables you to locate and select a business function for the display rule.

#### **Rule**

Select this option to assign a pre-defined display rule to the data item. Choose from the following UDC H98/DR options:

• \*RAB: Right Adjust Blank Fill

Right-adjusts the value and precedes it with blanks. Data items that define business units use this rule.

• \*RABN: Right Adj Blank Fill/not CCtr

Right-adjusts the value and precedes it with blanks. Data items that do not define business units use this rule.

• \*RAZ: Right Adjust Zero Fill

Right-adjusts the value and precedes it with zeroes.

- CODE: Uses the edit codes specified in UDC 98/EC to format numeric fields.
- LMASK: Leading Mask

Embeds leading masks (\*'s) within the data when it appears in the web client and UBE reports.

• MASK: Edit Mask/Word Formatting

This option is no longer supported.

### Next Number

This section describes the fields on the Next Number tab.

You use next numbers to enter a default value for a numeric field (such as a new voucher number or address number) if the user does not enter a number. Choose from the following Next Number options:

#### **No Next Numbering**

Select this option if the data item will not automatically increment numbers.

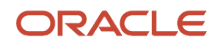

#### **Next Number**

Select this option to implement next numbering for the data item. When you select the Next Number option, the System and Index fields appear.

Next numbers are assigned from an array that has been defined in the Next Number Revisions application (P0002). The combination of system code and index defines how the next number will be assigned.

### <span id="page-25-2"></span>Adding Regular Data Item Glossary Text

You use the Glossary tab on the Data Item Specifications form to enter data item glossary text. The text describes the data item or how it is used. For example, the glossary text for Address Number (AN8) in glossary group D is: "A number that identifies an entry in the Address Book system, such as employee, applicant, participant, customer, supplier, tenant, or location."

**Note:** The text for *glossary data items* is created in a different way from that of regular data items. See *[Creating a](#page-25-1) [Glossary Data Item](#page-25-1)*

### Forms Used to Add Regular Data Item Glossary Text

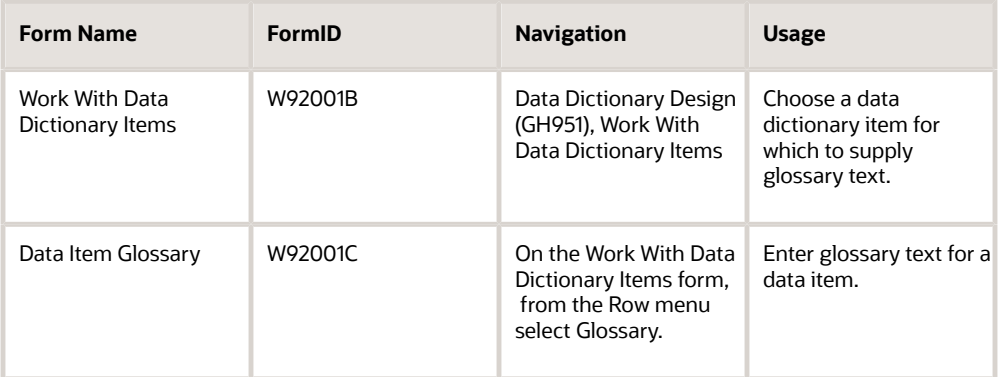

### Adding Regular Data Item Glossary Text

To add data item glossary text:

- **1.** Access Work With Data Items.
- **2.** Select the data item for which you want to add glossary text.
- **3.** From the Row menu, select Glossary.
- <span id="page-25-1"></span><span id="page-25-0"></span>**4.** On the Data Item Glossary form, enter the glossary text.

# Creating a Glossary Data Item

Glossary text for error, warning, information, and workflow messages is not attached to a regular data item. Although glossary items are stored in the data dictionary, the glossary text for these items cannot be included in tables. Consequently, glossary item text is created in a different part of the data dictionary from that of regular data items.

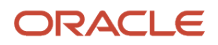

#### **Note:** To add glossary text for a regular data item, see *[Adding Regular Data Item Glossary Text](#page-25-2)*.

When you add a new data dictionary item in Object Management Workbench (OMW), the system prompts you to indicate whether the data dictionary item will be a glossary item. Alternatively, you can access the Data Dictionary - Glossary Items application (P92002) from JD Edwards Solution Explorer.

### Forms Used to Add Glossary Item Glossary Text

Select a project in OMW. If a project is not selected, the data dictionary item will be added to your Default project.

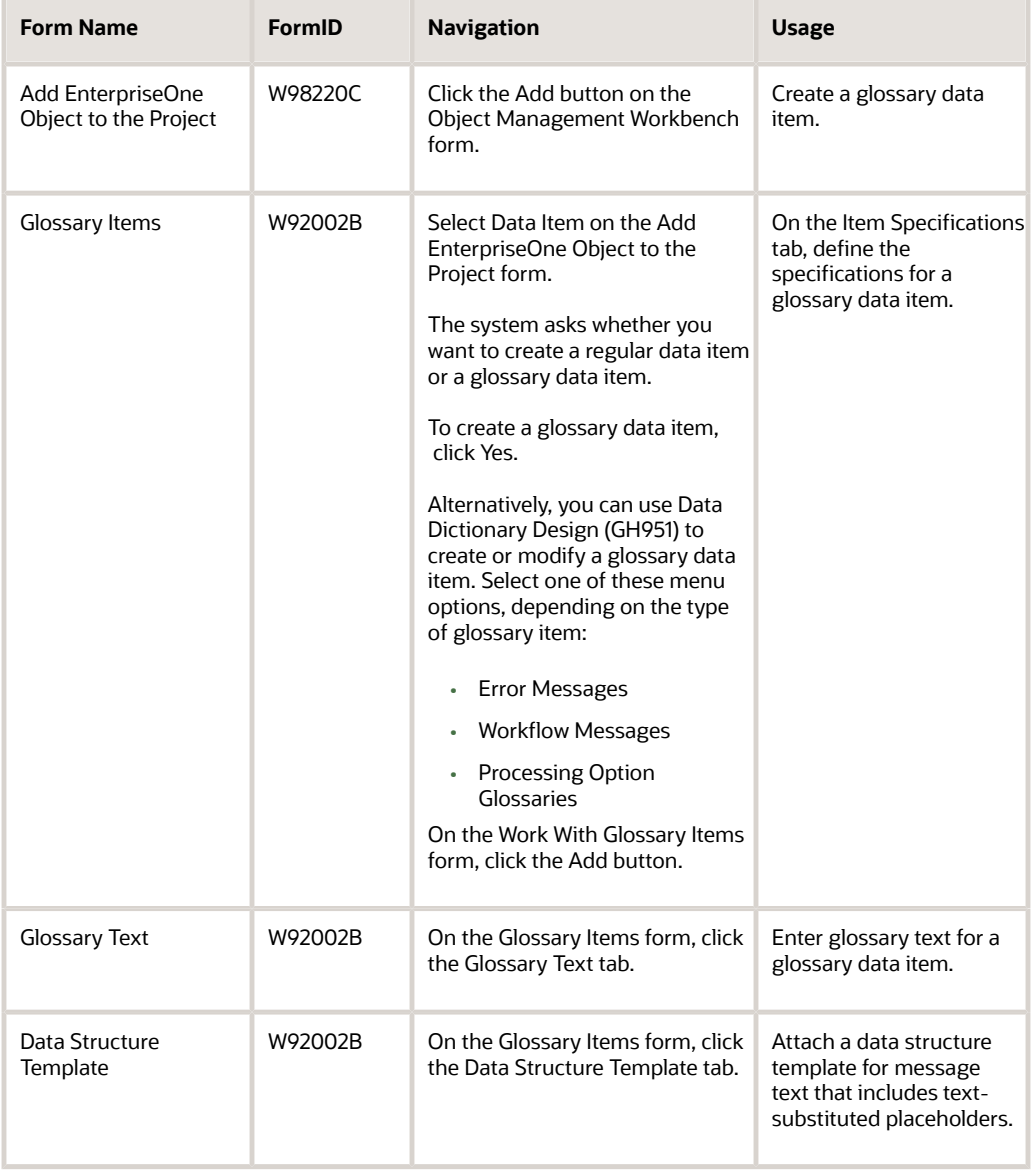

# Creating a Glossary Item

This section describes the fields on the Glossary Items form.

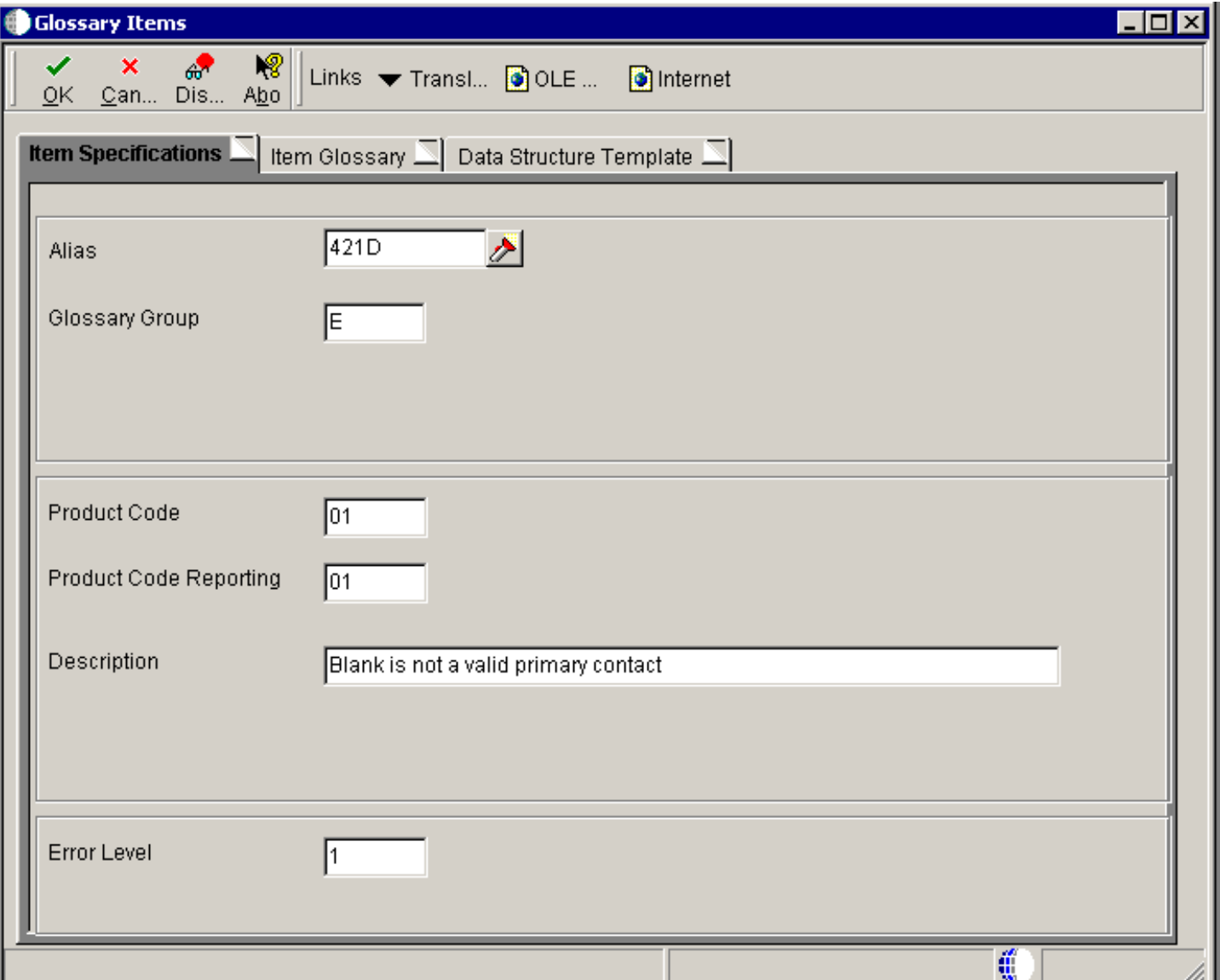

#### **Alias**

Enter a code that identifies and defines a unit of information. It is an alphanumeric code up to eight characters long that does not allow blanks or special characters such as %, &, or +. You cannot change the alias.

#### **Glossary Group**

Enter a code that indicates the type of glossary item. The code is validated against UDC 98/GG.

The data dictionary item names for error messages (type E) are assigned automatically if you leave the Alias field blank. If you need to assign your own error message numbers, use 4 digit numbers greater than 5000.

The data dictionary item name for a non-database field (used on a form or report but not in a file - glossary group U) must begin with a #, \$, or @. Begin processing option help text (glossary group H) with an S. The Data Dictionary Inquiry/Revision Program field may be used to specify the name of a follow-on item. To create messages for the IBM message file, (glossary group J), begin the item name with your own three characters (for example, CLT0001).

#### **Product Code**

Select a product code from the 55-59 client reserved range.Business partners should use product codes in the following ranges:

- L00 through L99
- M00 through M99
- P00 through P99

#### **Product Reporting Code**

Select a product code that indicates where the reporting data resides.

#### **Description**

Enter a case-sensitive description for the glossary item. For processing option help text (glossary group H) and interactive error messages, the description and the message text display at runtime. The description for batch error messages and workflow messages displays in the Employee Work Center as the subject of the message, unless alternate subject text is specified.

#### **Error Level**

Enter a value that identifies the severity of the message text.

- 1 Error Message
- 2 Warning Message
- 3 Informative Message

#### **Item Glossary**

Enter the message text. For text-substitution messages, use & and a unique number (&1, &2, and so on) for any values that will be substituted at runtime.

#### **Data Structure Template**

Messages with text-substitution placeholders require a data structure template with data items for the values that change at runtime.

For all glossary types except Y (workflow messages), attach the data structure template by clicking the Data Structure Templates tab on the Glossary Items form.

Workflow messages use the Workflow Tool to attach the glossary item to an Action or Information task in a workflow process and then map the text-substitution placeholders to values in the workflow data structures.

# Adding Glossary Item Glossary Text

Access the Item Glossary tab on the Glossary Items form.

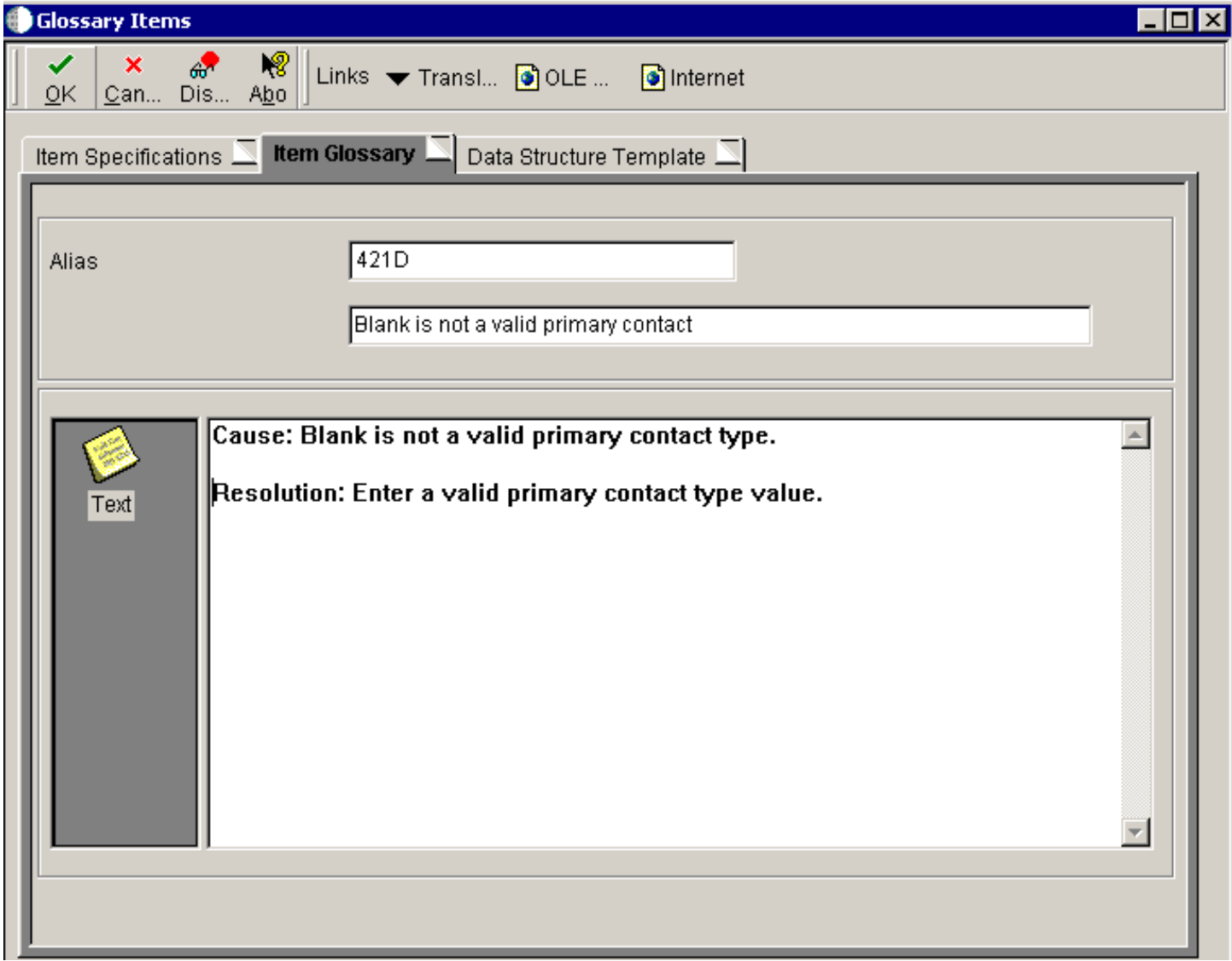

- **1.** On the Item Glossary tab, enter the glossary text that you want to appear.
- **2.** If the glossary text includes text-substitution placeholders, click the Data Structure Template tab.

**Note:** The Data Structure Template tab is not enabled for PPAT Level Messages (glossary group Y), because the data structures for these messages are controlled by other tools. If the glossary text is used for a workflow message, text-substitution placeholders in the message text are mapped to data items in the workflow data structures when an Action or Information task is configured in the Workflow Tool. See *["Configuring](olink:EOTWK00113) [an Information or Action Task" in the JD Edwards EnterpriseOne Tools Workflow Tools Guide](olink:EOTWK00113)* . If the glossary text is used for a batch level-break message, a data structure with the data items for the textsubstituted values is included in a C business function. See *["Defining Batch Error Messages" in the JD](olink:EOTRD00555) [Edwards EnterpriseOne Tools Report Design Aid Guide](olink:EOTRD00555)* .

<span id="page-30-0"></span>**3.** Click the Text Substitution option, and then click the Browse button to locate the data structure template with the data items that correspond to the text-substitution placeholders in the glossary text.

# Adding Glossary Text for Languages

This section lists the forms used to add glossary text for languages, and discusses how to add glossary text for languages.

<span id="page-30-2"></span><span id="page-30-1"></span>For any data item, you can add glossary text for different languages. For example, you can create glossary text for the base English language item and also add glossary text for French, Spanish, and German. Glossary text for languages must be added after the data item has been created.

### Form Used to Add Glossary Text for Languages

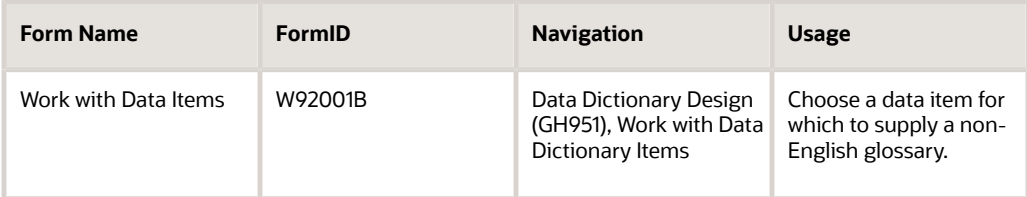

## Adding Glossary Text for Languages

To add glossary text for languages:

- **1.** Access Work with Data Items.
- **2.** Select the data item that you want to change.
- **3.** From the Row menu, select Glossary Overrides.
- **4.** On Work With Data Item Glossary Overrides, click the Add button.
- **5.** On Data Item Glossary Header, complete these fields:
	- Language
	- Form

Enter a form name if you want the glossary to apply to a specific form only.

If you do not enter a form name, the glossary applies to all forms that use this item.

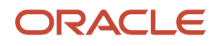

- **6.** On Work with Data Item Glossary Overrides, select the row that you just added.
- **7.** From the Row menu, select Glossary.
- **8.** On Data Item Glossary, enter the glossary text that you want to appear.

# Defining Jargon and Alternate Language Terms

This section provides an overview of jargon and alternate language terms and discusses how to:

- <span id="page-31-0"></span>• Change row and column text for all applications.
- Define jargon.
- Update a data item for languages.

### Understanding Jargon and Alternate Language Terms

<span id="page-31-3"></span><span id="page-31-1"></span>When you create a data dictionary item, you assign descriptions to the row, column, and glossary. Because these descriptions might not offer the flexible terminology that you need, you can assign alternate jargon or language descriptions to each item. Alternate descriptions enable the same data dictionary item to appear with different row, columns, and glossaries for different users, depending on the system (product) code of the object that they are using.

For example, the cost center field MCU is widely used throughout the system. Its row description is Business Unit, which is a term used by financial applications. However, in distribution applications, this data item appears as Branch/Plant. Likewise, in warehousing applications, the data item appears as Warehouse.

In addition to any alternate terms that you define, users can implement their own language overrides at the application level. The system checks for and resolves overrides in this order:

- **1.** If a user applies a language override in the application (such as FDA or Report Design Aid (RDA)), the system uses the term indicated by the language override, if one exists.
- **2.** If the user did not specify a language override in the application, then the system determines at runtime whether a system code has been attached to the menu selection.

<span id="page-31-2"></span>If the menu selection has an attached system code, then the system displays the alternate term dictated by the system code, if one exists.

**3.** If no alternate term has been indicated for the menu selection, the system determines at runtime whether a system code has been attached to the application.

If the application has an attached system code, then the system displays the alternate term that is dictated by the system code, if one exists.

**4.** If no alternate term has been indicated for the application, then the data dictionary text appears.

In all cases, the system first checks the user's preferred language for an alternate term before checking without language. Language and language overrides always take precedence over non-language overrides. For example, assume that, in an environment in which English is the base language, all the forms have French translations that a user can view by selecting the French override. A form might contain a data item that in English has an alternate term; in this example, however, the French version of the data item does not have an alternate term. When it appears in English, the form displays either the main term or the alternate term, as appropriate. When it appears in French, however, the form displays only the main term, even when an alternate term is called for, because the language override takes precedence over displaying the alternate term.

Jargon and alternate language terms must be added after the data item has been created.

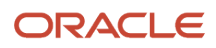

### Forms Used to Define Jargon and Alternate Language Terms

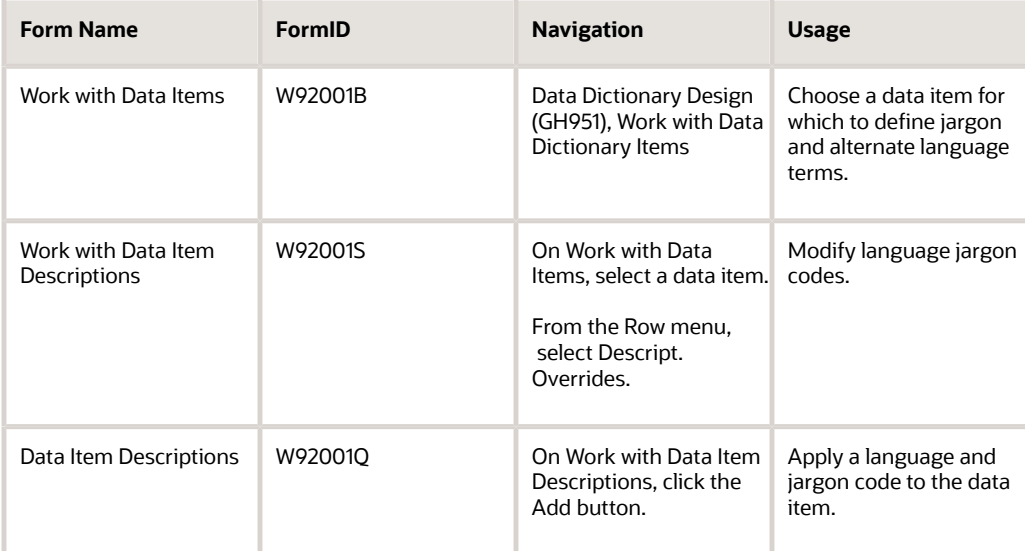

### Changing Row and Column Text for All Applications

<span id="page-32-1"></span><span id="page-32-0"></span>Click the Glossary Overrides to change the alpha description and create a record. You then use the Glossary form to change the description.

Changes to row and column descriptions are not replicated through data replication. To deploy row and column changes to workstations, you must deliver a new full or partial package, or an update package that includes the affected applications. The new or update package deletes the existing row and columns that are stored in a cache on the workstation.

To change row and column text for all applications:

Access Work with Data Item Descriptions.

#### **Jargon Code**

Enter a UDC (98/SY) value that specifies the system number for reporting and jargon purposes.

### Defining Jargon

<span id="page-32-2"></span>Access Data Item Descriptions.

#### **Jargon Code**

Enter a UDC (98/SY) value that specifies the system number for reporting and jargon purposes.

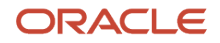

### Updating a Data Item for Languages

<span id="page-33-2"></span>Access Data Item Descriptions.

#### **Language**

Enter a UDC (01/LP) that specifies the language to use on forms and printed reports. Before you specify a language, a code for that language must exist at either the system level or in the user's preferences.

# <span id="page-33-0"></span>Data Dictionary Compare Report

<span id="page-33-1"></span>The Data Dictionary Compare report (RD969200NA) compares data dictionary items between two environments or data sources. You can use this report as an audit or validation tool to compare data dictionary items in different locations.

Before an upgrade, you can run the report to determine which items were added, deleted, or changed. After the upgrade, you can use the report to verify that your modifications were carried forward to the new release.

See *["Data Dictionary Compare Report" in the JD Edwards EnterpriseOne Tools Software Updates Guide](olink:EOTSU165)* .

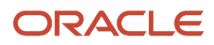

# **4 Adding Tips of the Day**

# <span id="page-34-0"></span>Understanding Tips of the Day

Many JD Edwards EnterpriseOne applications provide tips of the day, which are sets of short informational text that appear each time you launch an application or access a form. You can change these tip sets or create your own. Tips of the day appear sequentially, so you can browse through the tips. When you close the tip form, the system records where in the tip sequence you are and displays the next tip when you launch the object again.

### **Prerequisite**

Create a data dictionary item with glossary text for each tip of the day.

# <span id="page-34-1"></span>Working with Tips of the Day

<span id="page-34-4"></span>In JD Edwards EnterpriseOne, tips of the day are the glossary texts of data dictionary items. You create one data dictionary item for each tip. Since you can translate data dictionary glossaries, tips of the day can appear in different languages.

You can associate tips with an application, a form, or an application version. The tips appear in the order that you specify, and you can override a user's option to clear the tip of the day feature for the tip set.

After you have associated tips with an object, you can rearrange the tip order, add new tips, or delete existing ones from the tip set.

## Forms Used to Work with Tips of the Day

<span id="page-34-6"></span><span id="page-34-3"></span>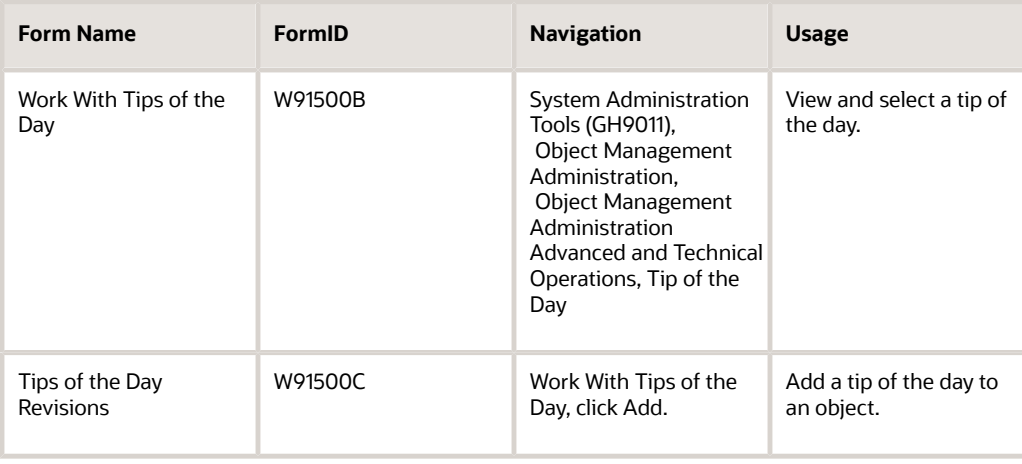

<span id="page-34-5"></span><span id="page-34-2"></span>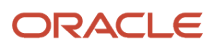

## Adding Tips of the Day to an Object

You can add tips to an application, form, or application version that does not already have tips associated with it. To add tips to an existing tip set, double-click one of the existing tips on the Work With Tips of the Day form, or by selecting Add, to access the Tips of the Day Revisions form.

<span id="page-35-1"></span><span id="page-35-0"></span>Access Tips of the Day Revisions.

#### **EnterpriseOne Tool**

If you selected Add enter the system application to which you are attaching the tip set. If you selected an existing tip, this field is unavailable for input.

#### **Description**

Enter a description of the system application, if one does not already exist.

#### **Force tip to all users**

Select this option to end the user's ability to disable Tip of the Day. This option applies to the current tip set only.

#### **Tip Sequence**

Select the order in which the tips in the tip set appear.

#### **Data Item**

Select the alias of the data dictionary item.

#### **Description**

The data dictionary description of the tip is displayed.

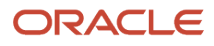

Chapter 5 **Glossary** 

# **5 Glossary**

# <span id="page-36-0"></span>add mode

A condition of a form that enables users to input data.

# <span id="page-36-1"></span>edit mode

A condition of a form that enables users to change data.

# <span id="page-36-2"></span>EnterpriseOne object

A reusable piece of code that is used to build applications. Object types include tables, forms, business functions, data dictionary items, batch processes, business views, event rules, versions, data structures, and media objects.

# <span id="page-36-3"></span>media storage object

Files that use one of the following naming conventions that are not organized into table format: Gxxx, xxxGT, or GTxxx.

# <span id="page-36-4"></span>processing option

A data structure that enables users to supply parameters that regulate the running of a batch program or report. For example, you can use processing options to specify default values for certain fields, to determine how information appears or is printed, to specify date ranges, to supply runtime values that regulate program execution, and so on.

# <span id="page-36-5"></span>trigger

One of several events specific to data dictionary items. You can attach logic to a data dictionary item that the system processes automatically when the event occurs.

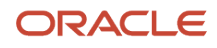

# <span id="page-37-0"></span>visual assist

Forms that can be invoked from a control via a trigger to assist the user in determining what data belongs in the control.

# <span id="page-37-1"></span>vocabulary override

An alternate description for a data dictionary item that appears on a specific JD Edwards EnterpriseOne form or report.

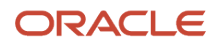

# <span id="page-38-0"></span>**Index**

### **C**

check digits *[10](#page-15-0)*

### **D**

Data Dictionary Compare Report *[28](#page-33-1)* data dictionary concepts *[3](#page-8-1)* data dictionary items changing *[4](#page-9-1)* defining jargon for *[26](#page-31-1)* deleting *[4](#page-9-2)* translating *[25](#page-30-1)*, *[28](#page-33-2)* data dictionary overrides *[26](#page-31-2)* Data Item Specifications form *[12](#page-17-0)*

### **F**

F1 help *[3](#page-8-2)* field-level help *[3](#page-8-3)* fields changing the description of *[27](#page-32-0)* formatting *[9](#page-14-0)* validating *[8](#page-13-0)* forms Data Item Specifications *[12](#page-17-1)* Tips of the Day Revisions *[29](#page-34-2)*, *[30](#page-35-0)* Work With Tips of the Day *[29](#page-34-3)*

### **G**

glossary text translating *[25](#page-30-2)* grid columns *[27](#page-32-1)*

### **I**

item help *[3](#page-8-4)*

### **J**

jargon *[26](#page-31-3)*, *[27](#page-32-2)*

### **N**

numbering, automatic *[9](#page-14-1)*

### **R**

regular data items understanding *[3](#page-8-5)*

### **S**

smart field creating *[12](#page-17-2)*

### **T**

tips of the day *[29](#page-34-4)*

Tips of the Day Revisions form *[29](#page-34-5)*, *[30](#page-35-1)*

### **V**

validation of data *[8](#page-13-1)* visual assist understanding *[8](#page-13-2)*

### **W**

Work With Tips of the Day form *[29](#page-34-6)*